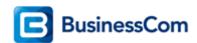

# OpenScape Business V2

How To Configure SIP Trunk for X2Com NL

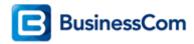

# **Table of Contents**

| Configuration Data               | 3  |
|----------------------------------|----|
| Configuration Wizard             | 4  |
| Internet Telephony               | 4  |
| Internet Telephony configuration | 7  |
| Define bandwidth (# Trunks)      | 10 |
| Special phone numbers            |    |

# **Table of History**

| Date       | Version | Changes                                    |
|------------|---------|--------------------------------------------|
| 2016-02-19 | 1.0     | First version                              |
| 2018-07-09 | 1.1     | Update with support for rerouting (V2R5.1) |
|            |         |                                            |

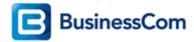

# **Configuration Data**

| Name                      | Example        |
|---------------------------|----------------|
| Call Number:              | 0737200970-974 |
| Gebruikersnaam            | 31737200970    |
| Wachtwoord                | e.g. 58#\$II9* |
| Number of voice-channels: | 2              |

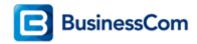

### **Configuration Wizard**

#### **Internet Telephony**

Go to "Central Telephony – Internet Telephony"

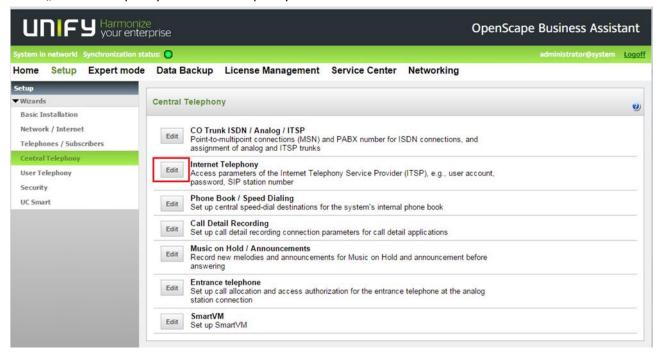

The overview page appears for entering the location data. The most flexible type of configuration is to enter the Country code only.

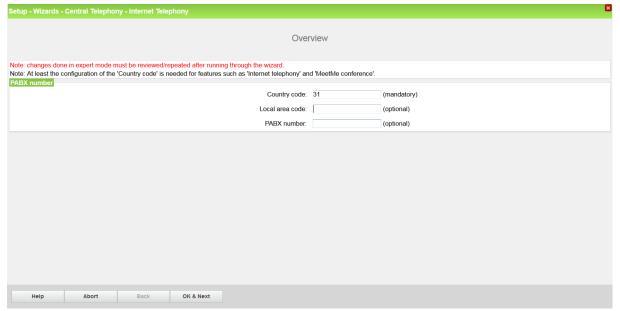

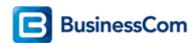

In this case, remaining digits are filled in DID field. Click [OK & Next]

Provider configuration and activation for Internet Telephony -> No call via Internet -> uncheck Use County specific view: Netherlands and select X2COM.

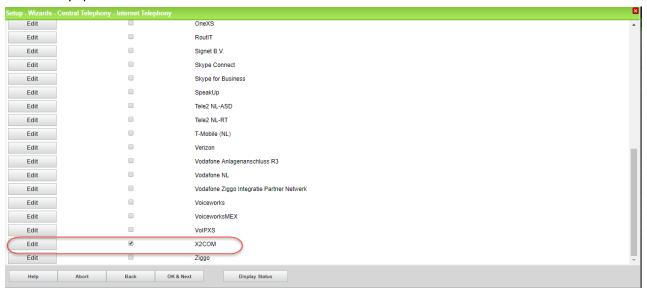

Activate Provider and click on [Edit].

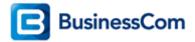

The following settings are shown. They should not be changed.

Only in case Call deflection has to be used, the flag "Route optimize active" needs to be activated. In this case an external call forward will be done by the provider and the trunk channels in the system will remain free.

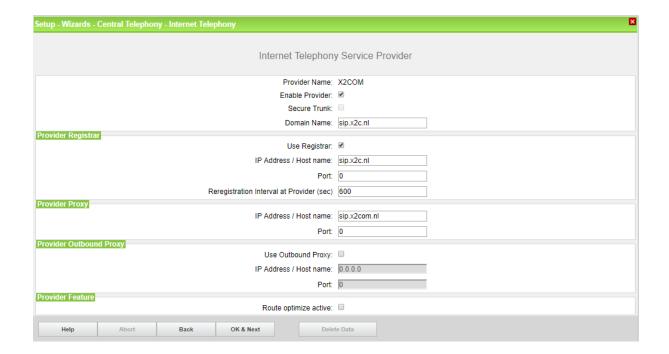

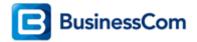

## **Internet Telephony configuration**

In this dialog the specific customer SIP Userdata will be configured.

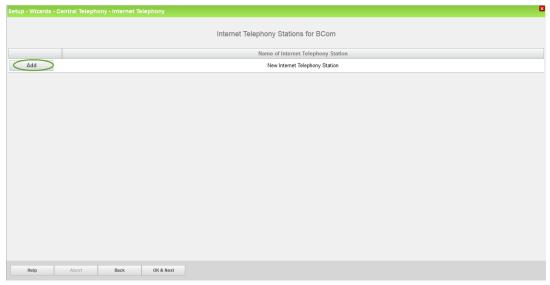

Click on [Add].

Data provided by ITSP X2COM is inserted here.

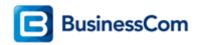

Internet telephony station: "Gebruikersnaam" is inserted here
Authorization name: "Gebruikersnaam" is inserted here

Password: "Wachtwoord" provided by ITSP X2COM is inserted here

Call number assignment: select "Use public number (DID)". This is the easiest and preferred

way to define the phone numbers in the system. Phone numbers are treated as a normal DID number in the system as if it was normal

ISDN.

ITSP multiple route: Has to be used in case more then one account of the same provider

(in this case BCOM) has to be configured on the same system. When

this flag is activated you will be able to define extra accounts.

Default number: Main number of connection. The default number is used as outgoing

number when no DDI number is assigned to a station. (number must

be in Implicitly international format)

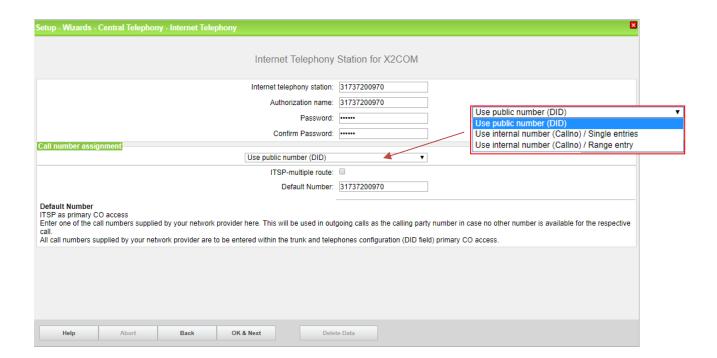

Click [OK & Next].

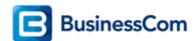

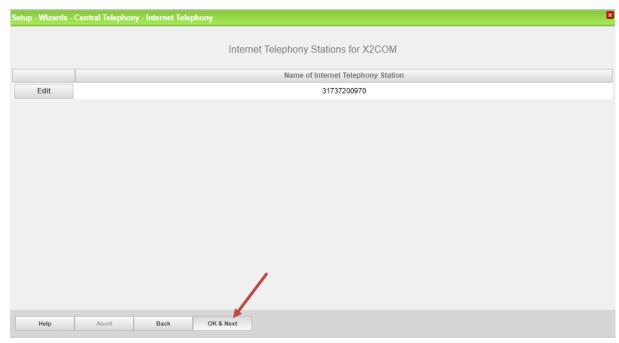

Click [OK & Next].

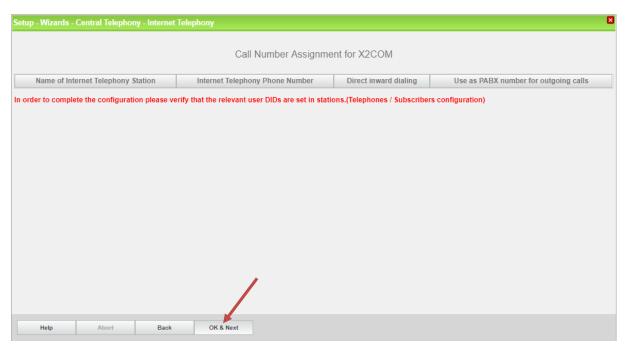

Click [OK & Next] (no input needed)

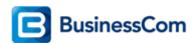

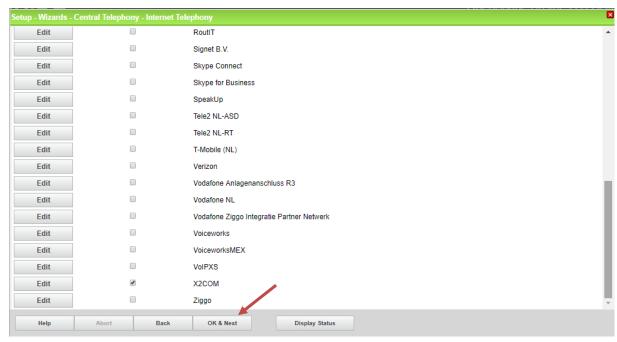

Click [OK & Next] (no input needed)

#### **Define bandwidth (# Trunks)**

In the next part the number of simultaneous calls via the SIP trunk will be defined. The calculation of the number of trunks is done by the wizard automatically depending on the bandwidth. For each 128K, one trunk is created. The number can also be defined manually.

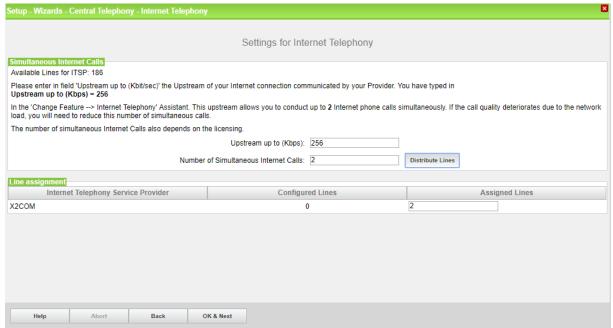

Click [OK & Next]

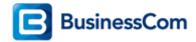

### Special phone numbers

In this dialog it is possible to route special phone numbers. When special phone numbers are not supported over the ITSP route it is possible to change this here.

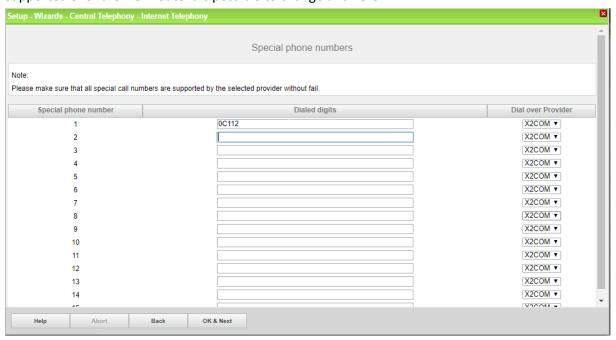

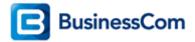

#### Click OK & Next and the ITSP status will be displayed

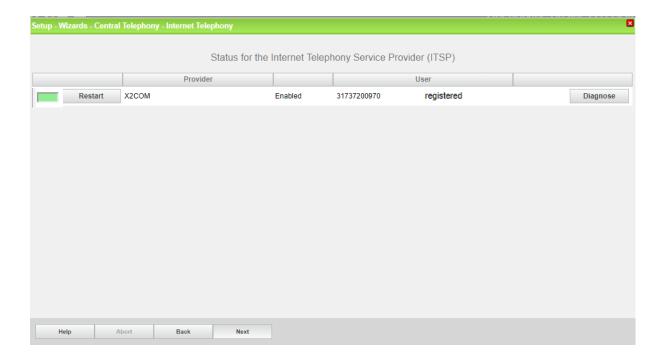

In case status LED is orange there is something wrong in the previous configuration.

After this status page the dialog with "Exchange Line Seizure" is displayed.

Here you need to configure your own local area code. This is needed to make external calls without the area code. The LCR will be adapted accordingly.

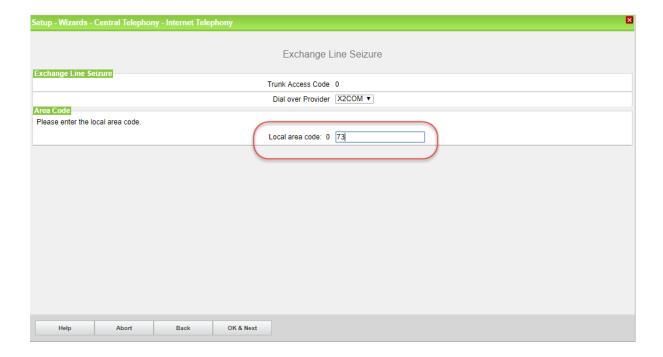